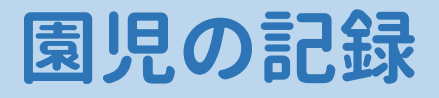

## **●園児の記録とは?**

園児様一人ひとりの日々の情報 を 確認・登録することができる画面です。 なお、日々の情報 とは、以下のようなものを指し、 様々な情報が入力できる すべての基本となる画面で す。

#### **♦登降園**

- · 欠席 (有無 / 理由)
- ・保育予約(有無 / 時間)
- ・登園(予定時間 / 遅刻 / 遅刻事由 / 連絡有無 / 受付時間 / 受付者)
- ・ 降園(予定時間 / お迎えに来る人 / 早退 / 早退事由 / 連絡有無 / 受付時間 / 受付者)

#### **♦ 家庭から**

- ・症状(体調不良 / 感染症 / 病気 / けが)
- ・投薬有無
- ・その他連絡事項
- ・備考

#### ◆ 園から

- ・症状(体調不良 / 感染症 / 病気 / けが)
- ・伝達事項の有無
- ・その他連絡事項
- ・備考

### **♦その他共有**

- ・ 共有事項
- ・備考

## **♦オプション**

- ・オプションの実績
- ・オプションの予約

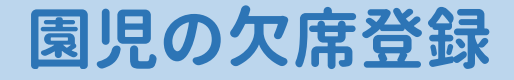

#### **① ツリーメニュー > 園児 > 登降園 > 園児の記録**

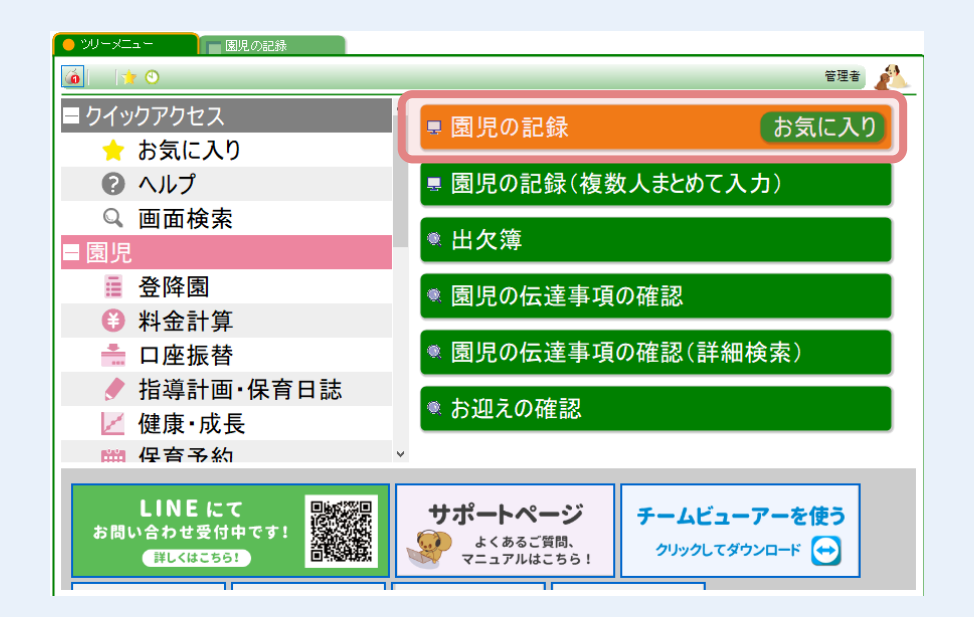

## **② 組を選択後、対象の園児様を選択します。**

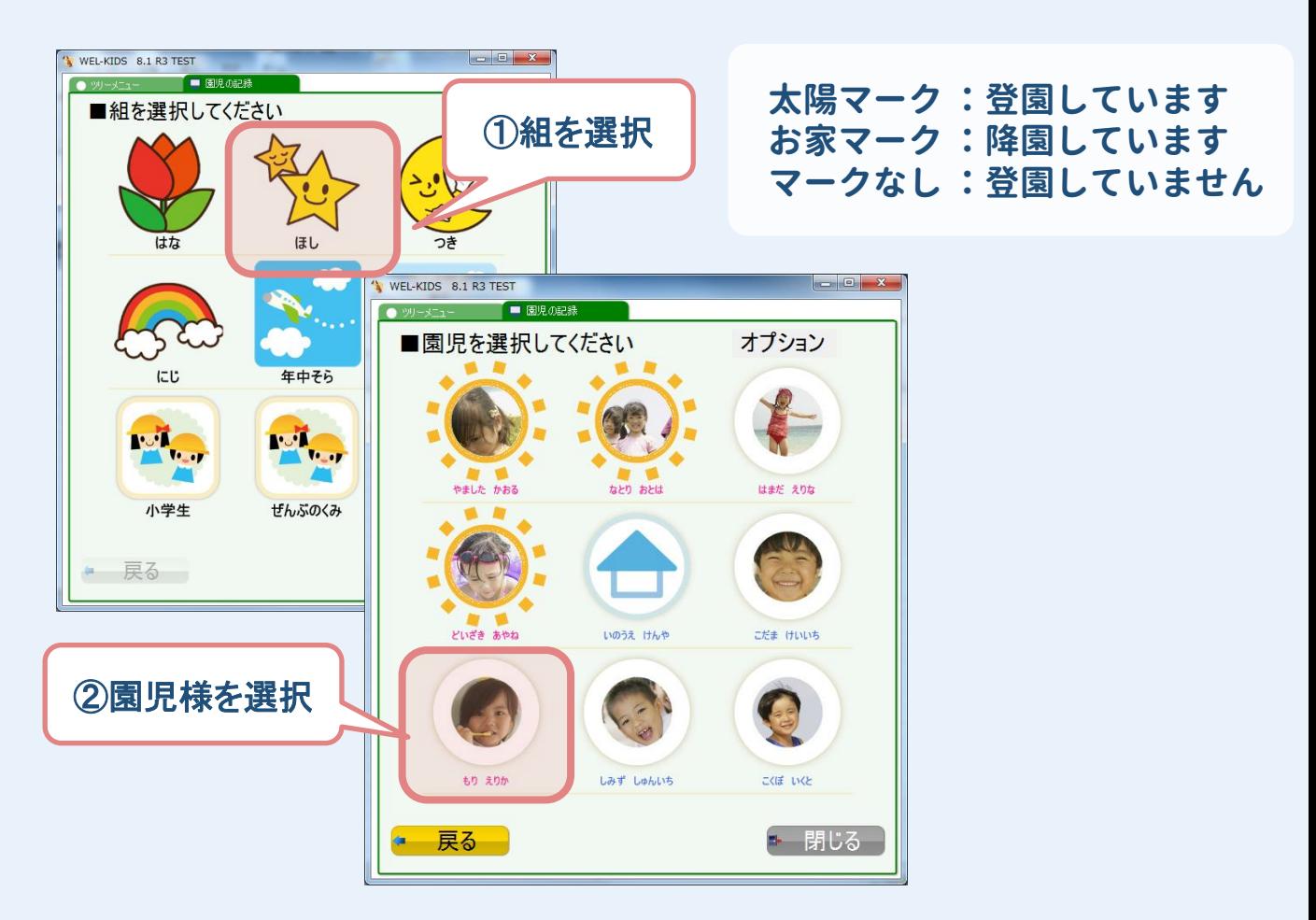

WELKIDS CONFIDENTIAL Copyright 2021 WELKIDS Co. LTD 2/13

## **対象の園児様の園児の記録を開き、 欠席 を登録します。**

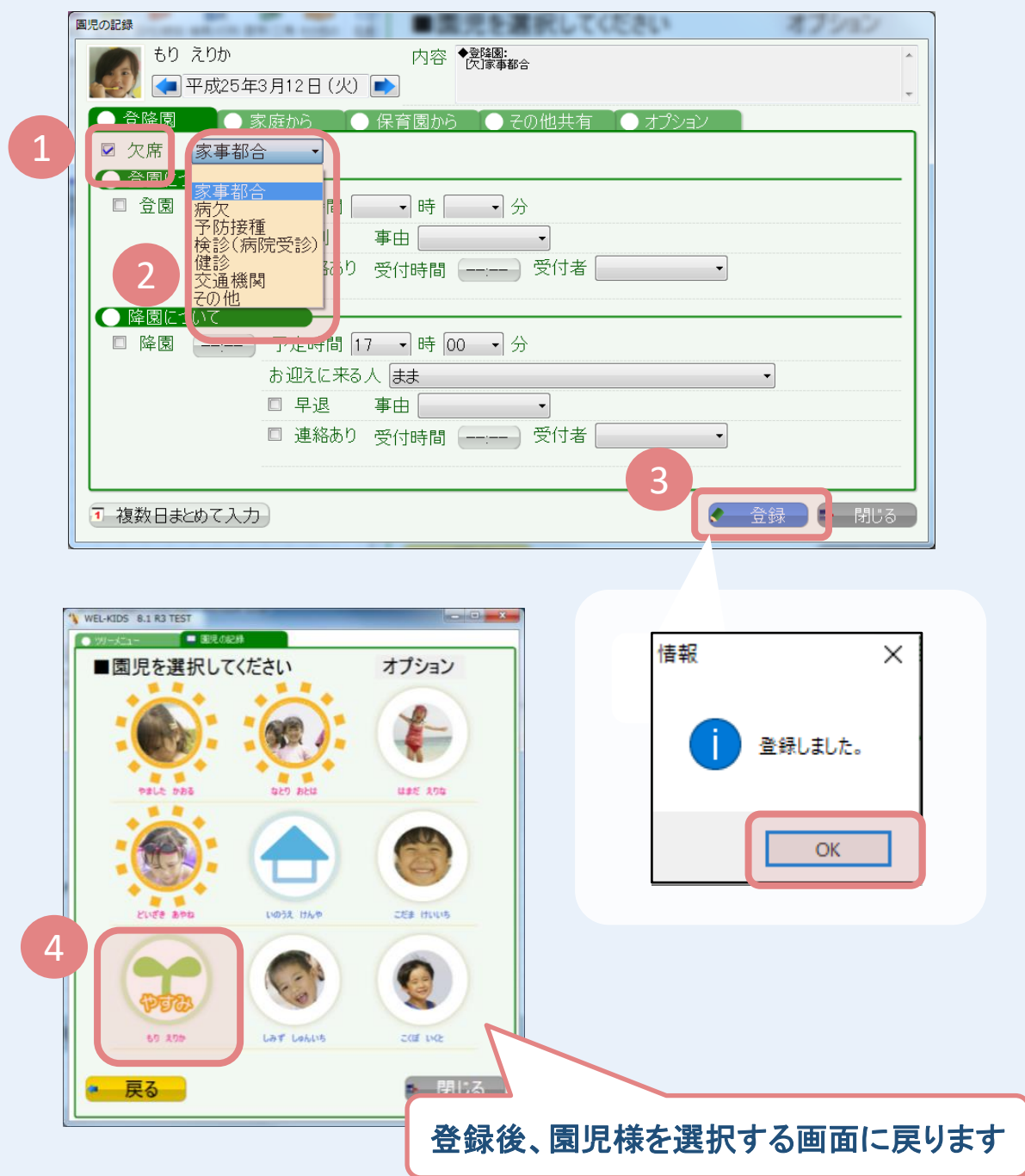

- **欠席にチェックを付けます**
- **欠席理由を選択します。**
- **登録 を押します。**
- **やすみ 表示になれば、 登録完了 になります。**

# **登降園時にタッチを忘れた場合(修正の仕方)**

### **① 修正したい園児様を選択します。**

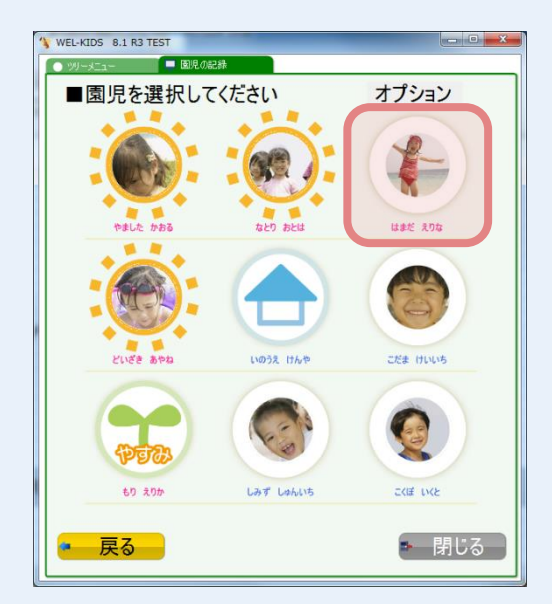

### **② 登園のチェックの右にある「--:--」とあるボタンを押し、 時間を設定 します。**

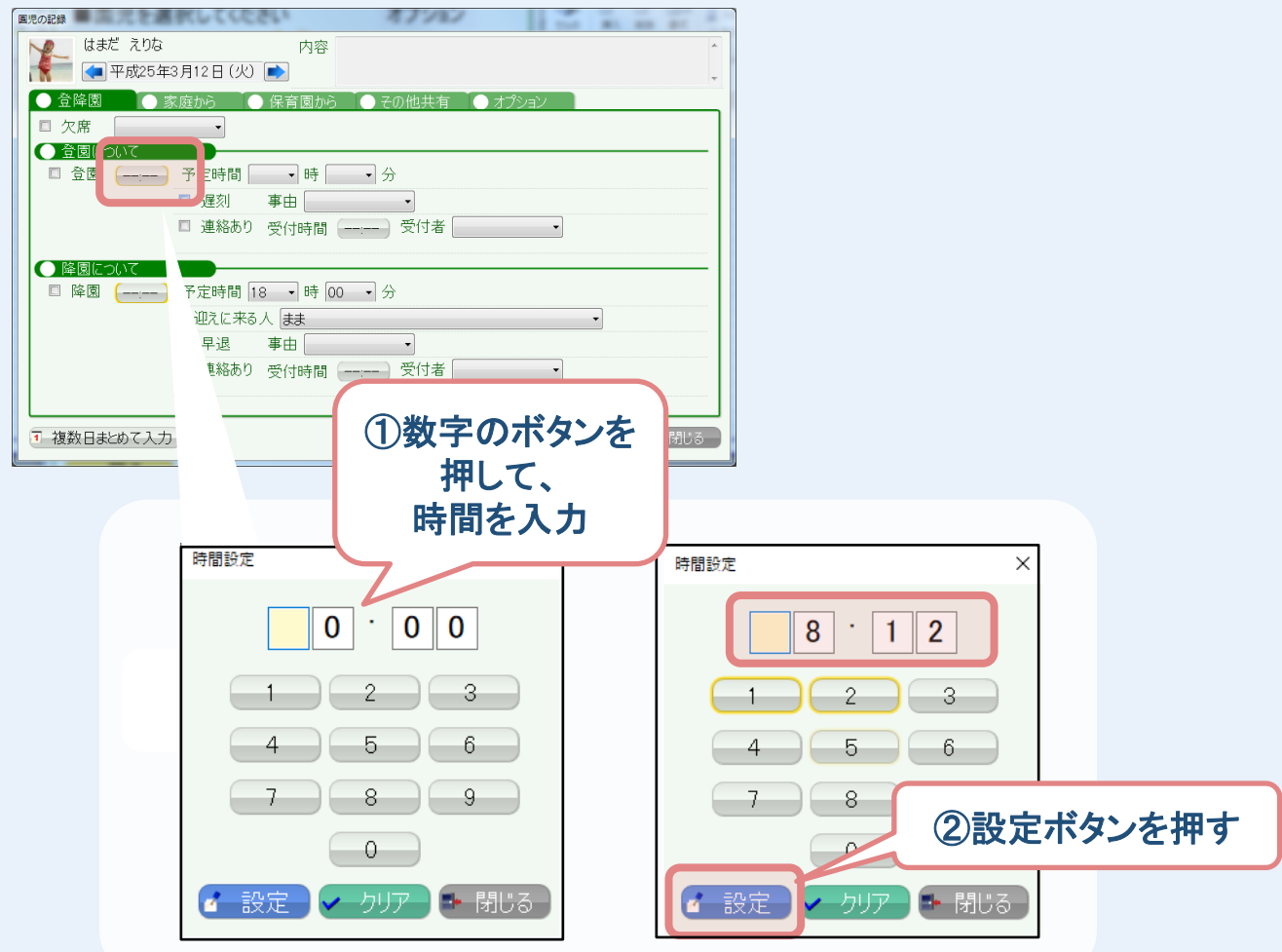

WELKIDS CONFIDENTIAL Copyright 2021 WELKIDS Co. LTD 4/13

## **③ 登録ボタン を押します。**

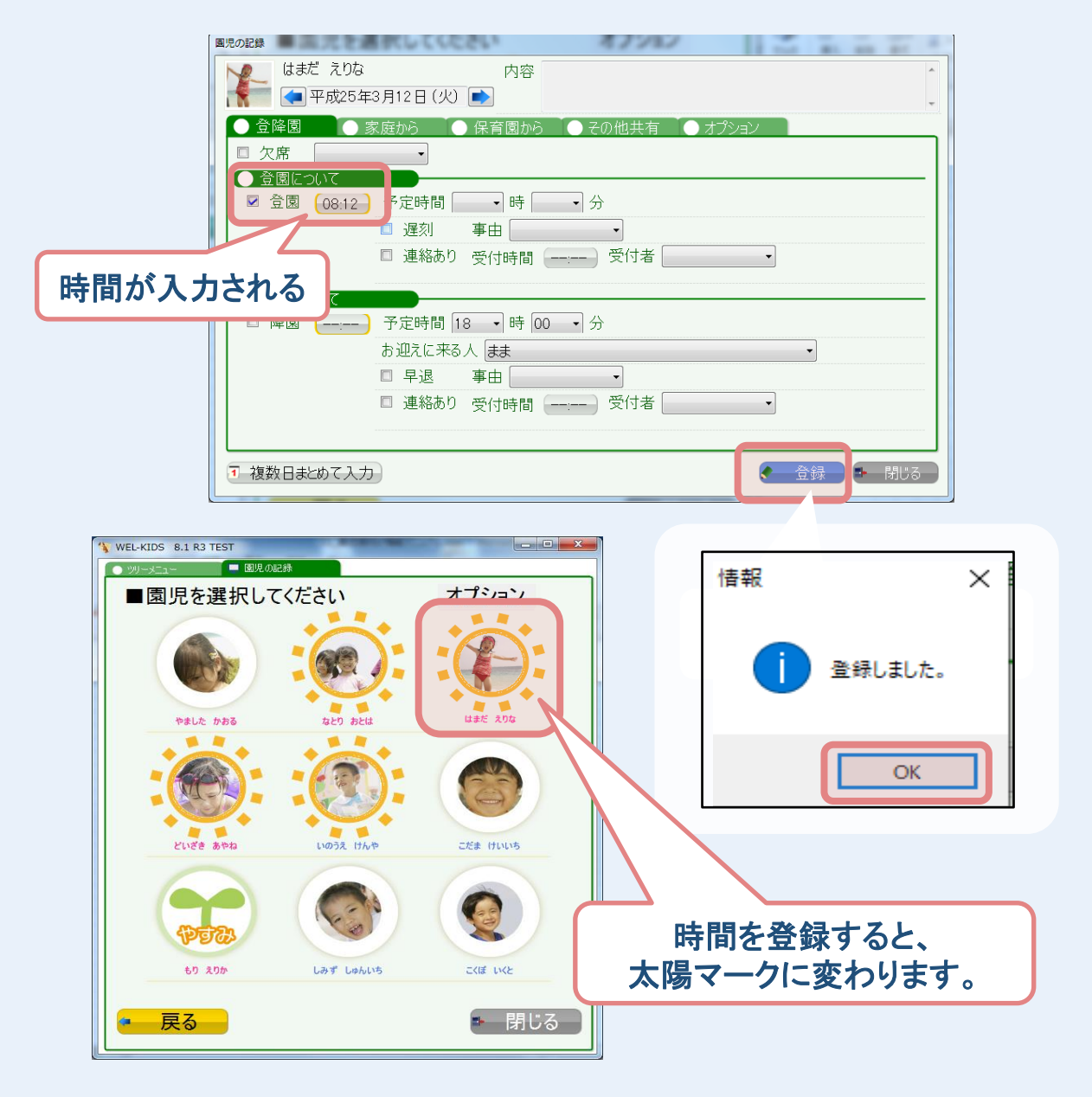

## **●降園時にタッチし忘れた場合**

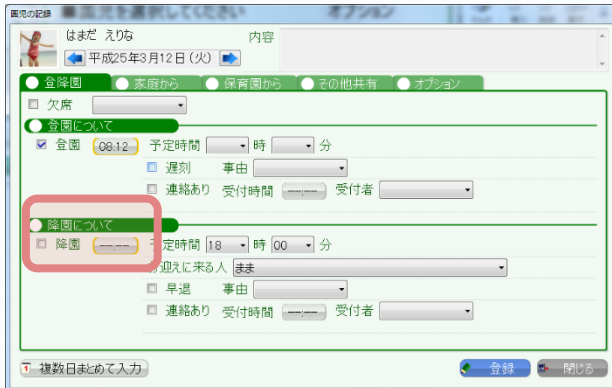

**降園 の 「--:--」 を押して 同様の手順で、 修正できます。**

## **登降園で園児様を間違えてタッチした場合(修正の仕方)**

## **① 修正したい園児様を選択します。**

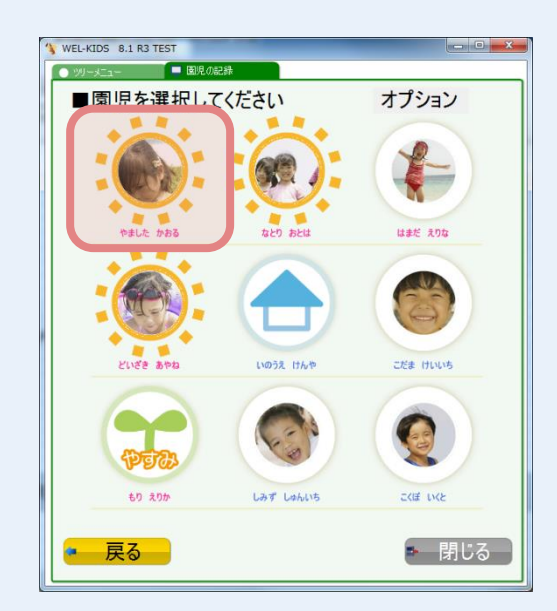

## **② 登園 についている チェックを外します。**

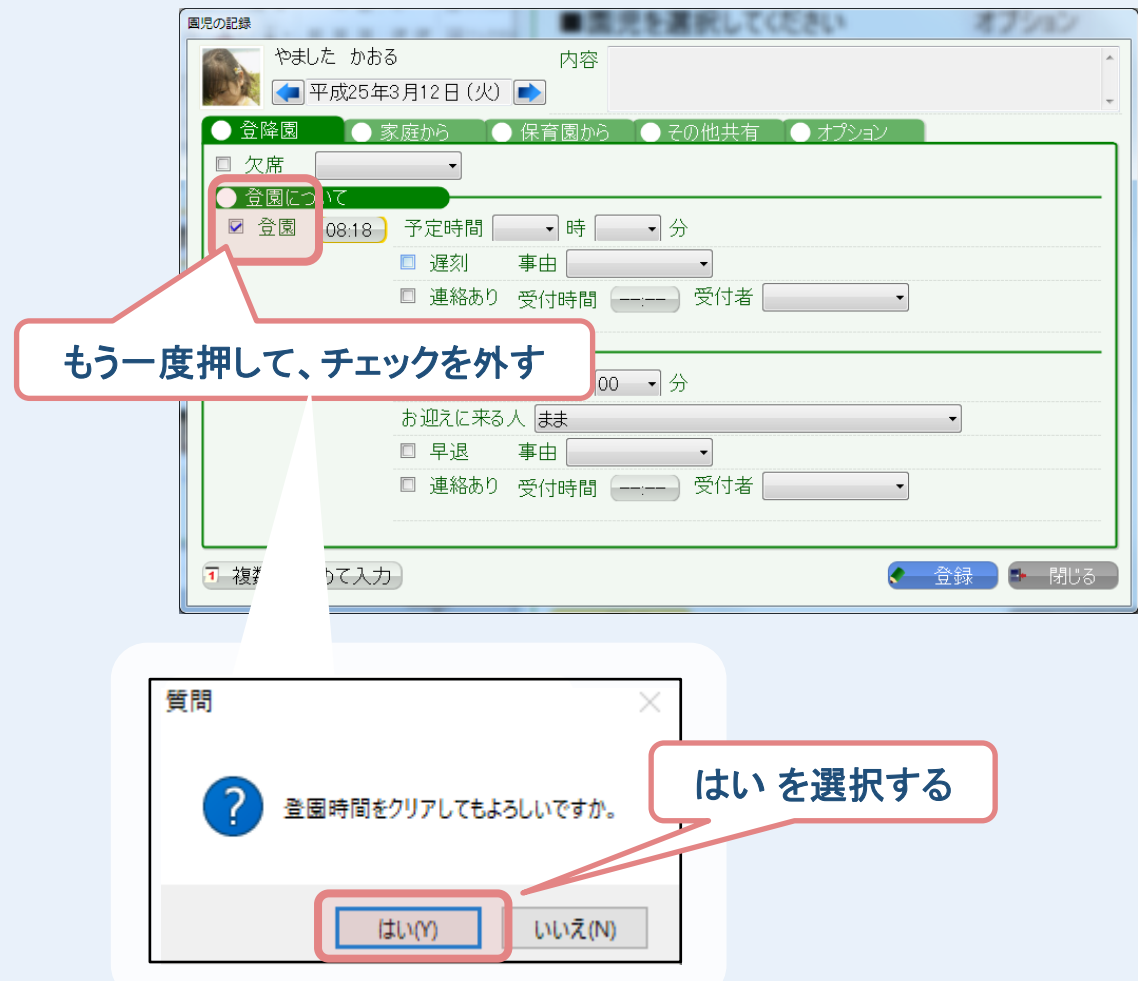

WELKIDS CONFIDENTIAL Copyright 2021 WELKIDS Co. LTD 6/13

## **③登園時間が クリア されるので、 登録ボタン を押します。**

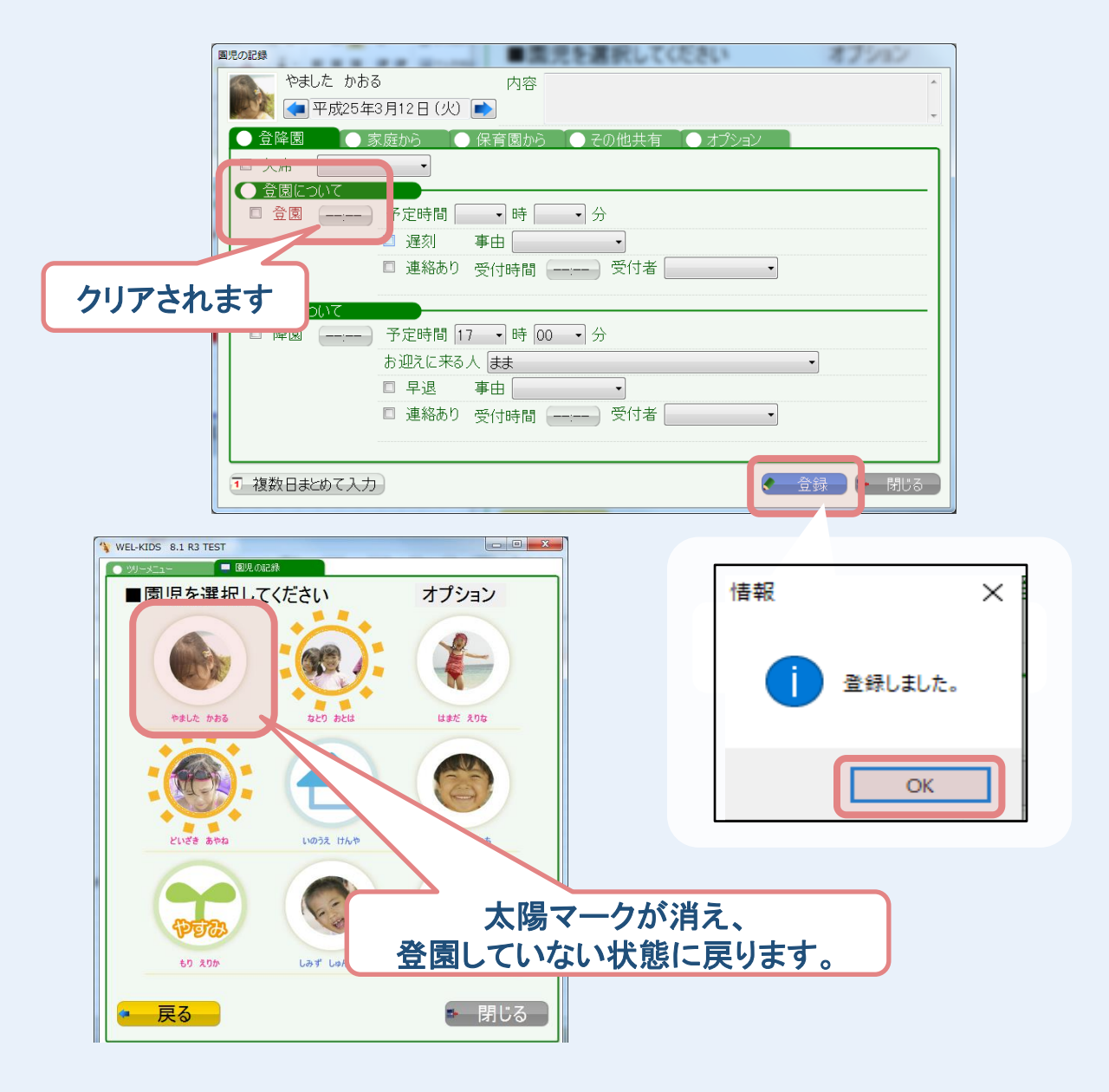

#### **●降園時に間違えた場合**

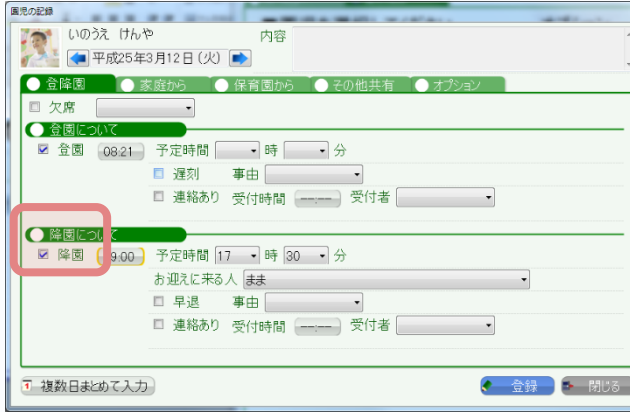

**降園 の チェック を外して 登録することで、 修正できます。**

WELKIDS CONFIDENTIAL Copyright 2021 WELKIDS Co. LTD 7/13

## **家庭からの伝達事項を記録したい場合**

## **①対象の園児様を選択後、家庭から を選択します。**

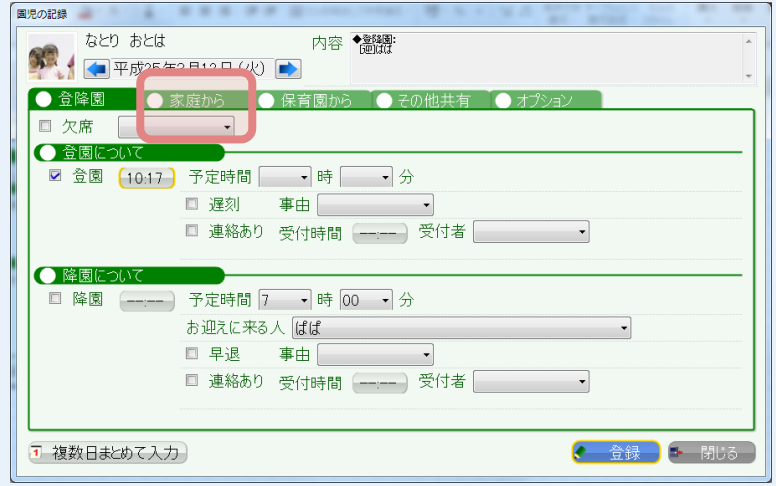

## **② 該当する項目 を選択後、登録 します。**

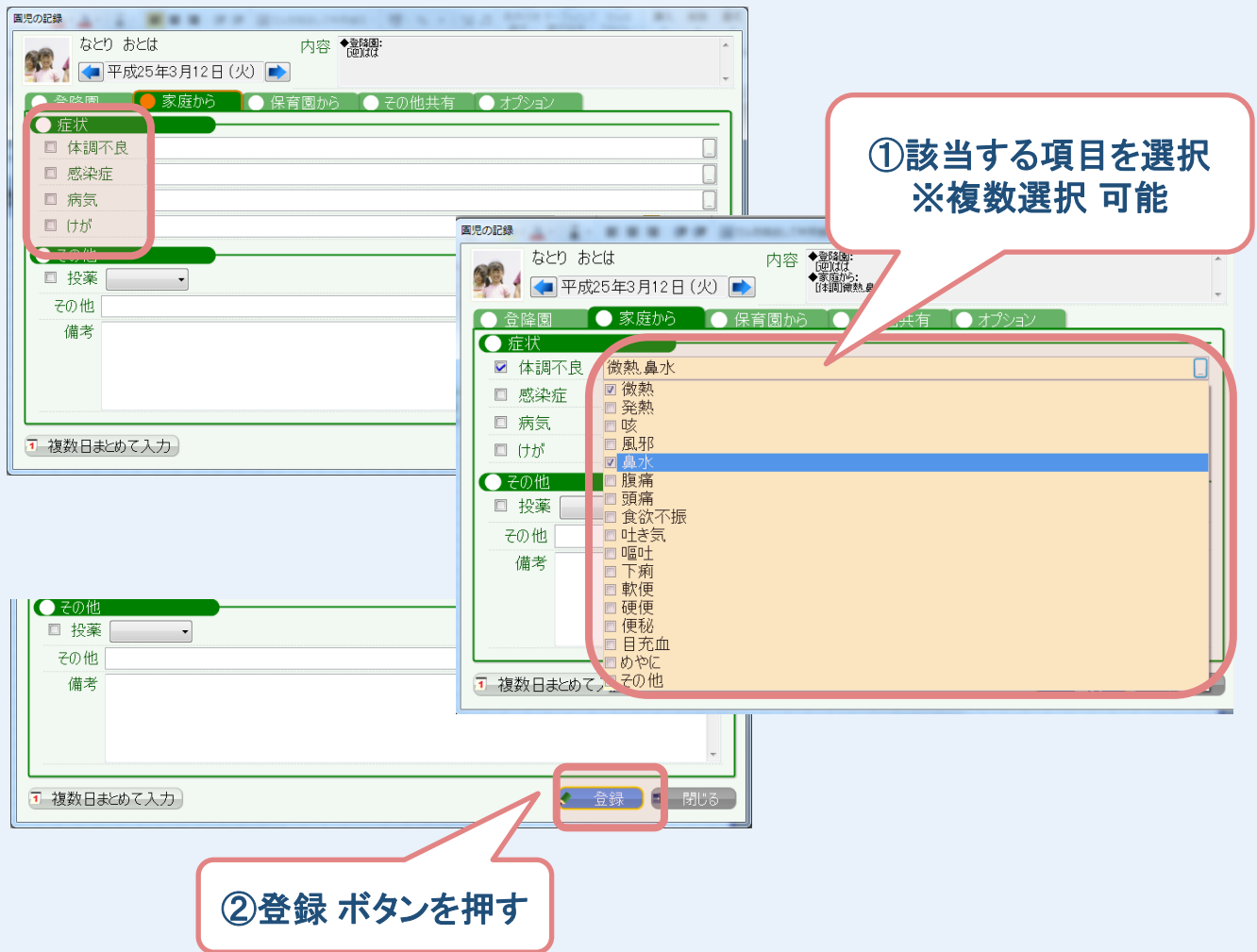

WELKIDS CONFIDENTIAL Copyright 2021 WELKIDS Co. LTD 8/13

#### **家庭からの伝達事項は、 保護者様(保護者アプリ) からも登録可能です。**

**●お休み申請** 

**●連絡帳**

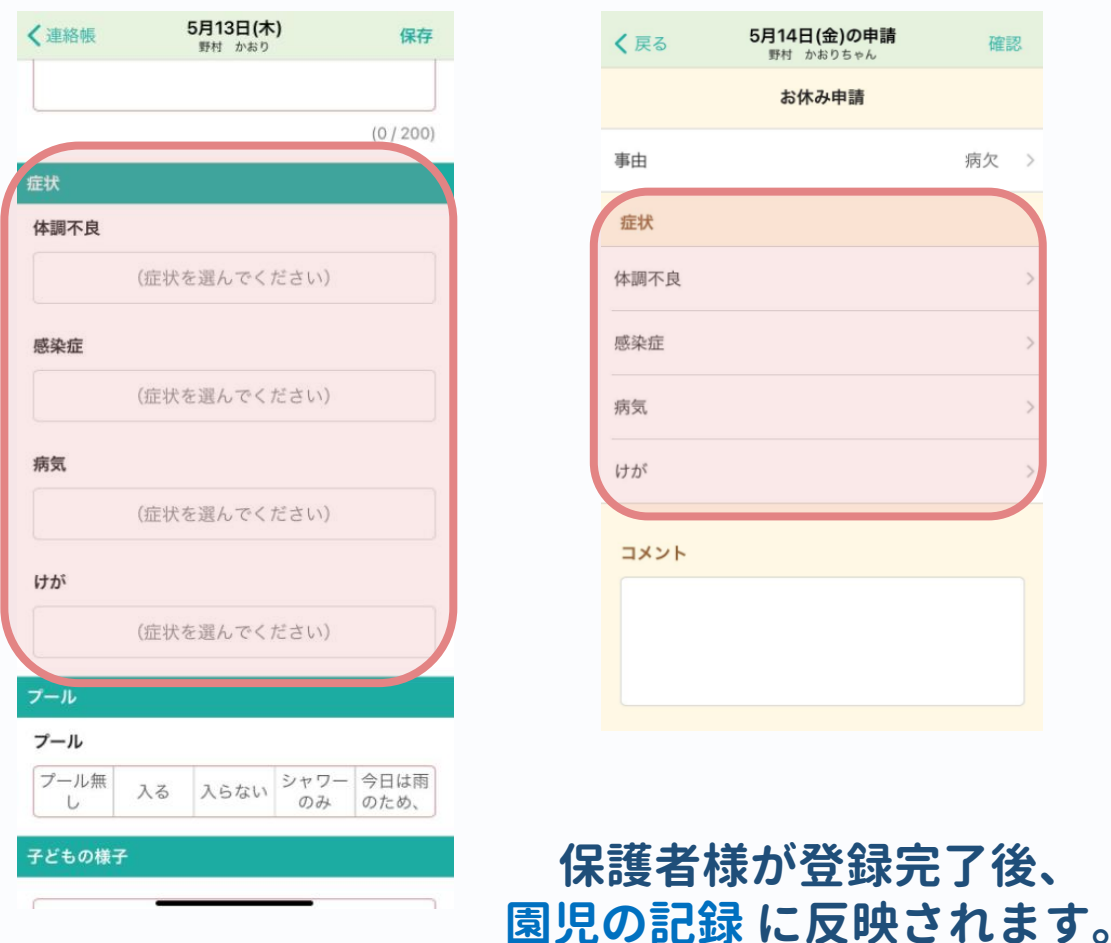

**連絡帳・お休み申請等を ご利用されたい際は、 弊社にて設定が必要になりますので、 サポートセンターまでご連絡ください。**

WELKIDS CONFIDENTIAL Copyright 2021 WELKIDS Co. LTD 9/13

## **園からの伝達事項を記録したい場合**

### **対象の園児様を選択後、園から を選択し、登録します。**

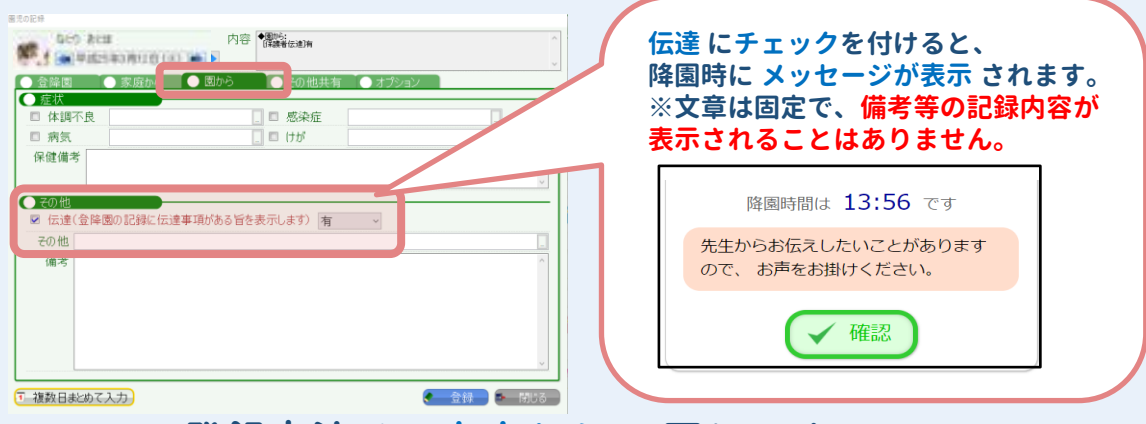

**※登録方法は、家庭から と同じです。**

**●伝達事項を登録することでできることの例**

**ツリーメニュー > 園児 > 集計業務 > 保健集計(月)**

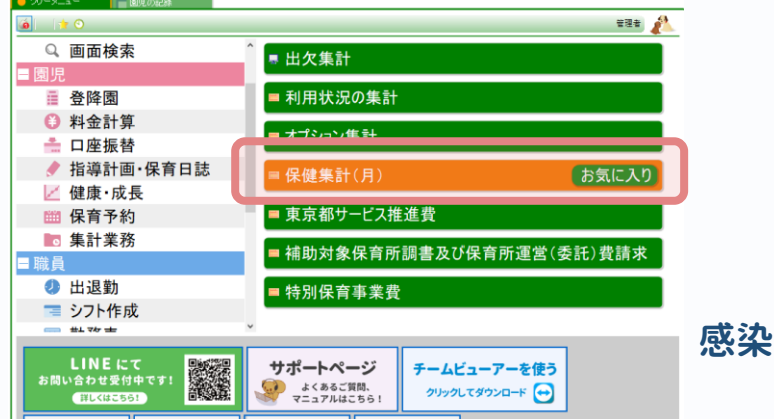

**1 ヶ月間の園児様の 保健状況の集計 (実人数・延人数) の集計ができます。**

**保健だよりの作成や、 感染症の発症人数の確認などに ご利用いただけます。**

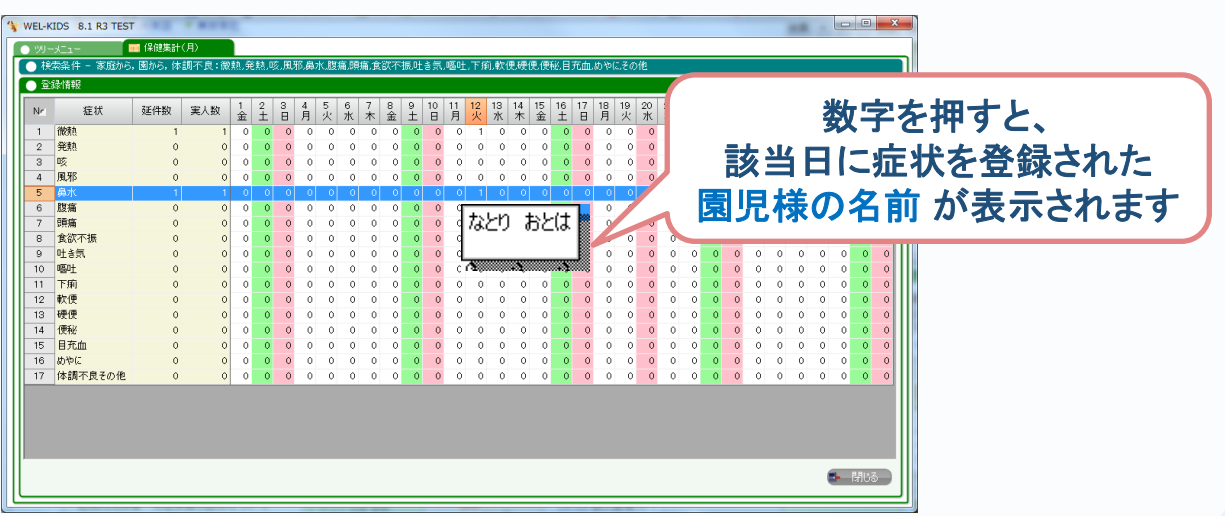

WELKIDS CONFIDENTIAL Copyright 2021 WELKIDS Co. LTD 10/13

## **オプションを登録したい場合**

### **●オプションとは?**

園様によっては、延長保育や一時保育の費用以外に おむつ代や、申請のない延長保育について追加料金など、 別途料金を設定しているかと思います。 そういった別途料金をまとめて、 WEL-KIDS では「オプション」と表現しています。 オプションを登録していただくと、 保護者様への請求金額を計算する際に、 オプションの料金も加算して、請求書が作成されるようになります。

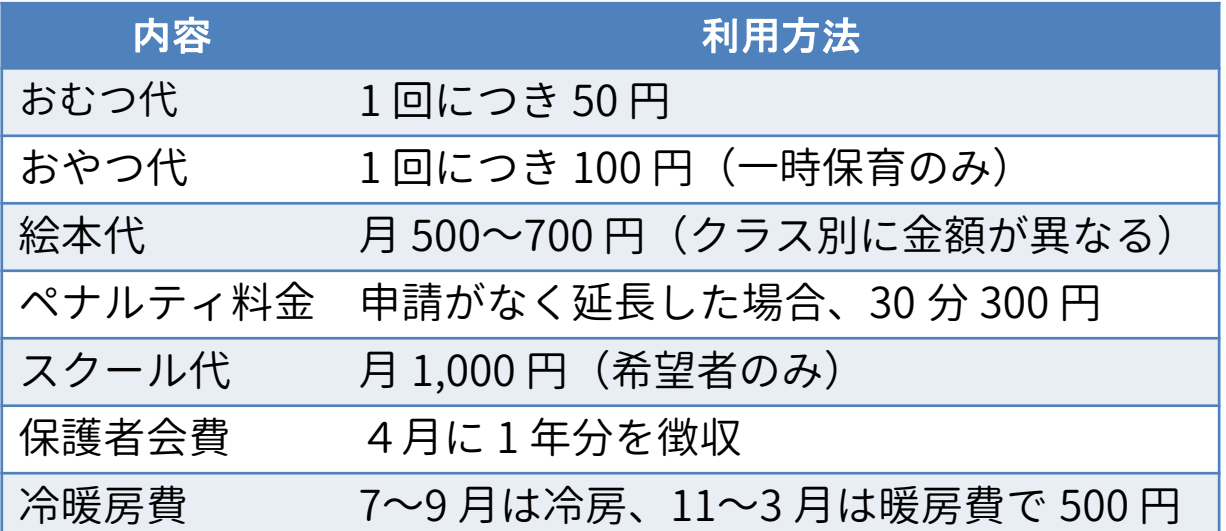

#### **♦オプションを利用すると、 以下のような徴収ができるようになります**

- ・おむつのようにその日に使った枚数分だけ徴収
- ・月額費用として毎月徴収
- ・希望者のみ、月額費用として毎月徴収
- ・任意の月だけ、月額費用として徴収
- ・学年ごとに金額を変えて徴収
- ・申請がなく延長した場合のペナルティ料金の徴収
- ・一時保育の園児様からのみ徴収 など

## **① 対象の園児様を選択後、オプション を選択します。**

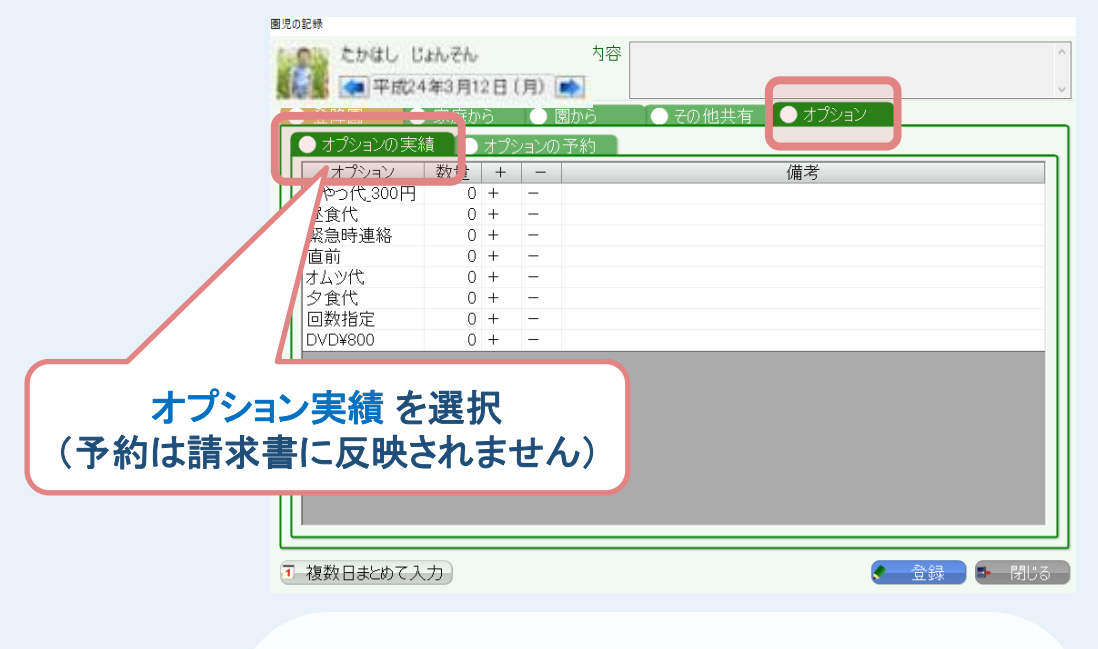

**※オプションの作成は弊社で行っています。 オプション自体の設定については、 サポートセンターまでご連絡ください。**

#### **② 加算したいオプションを選択し、 登録 します。**

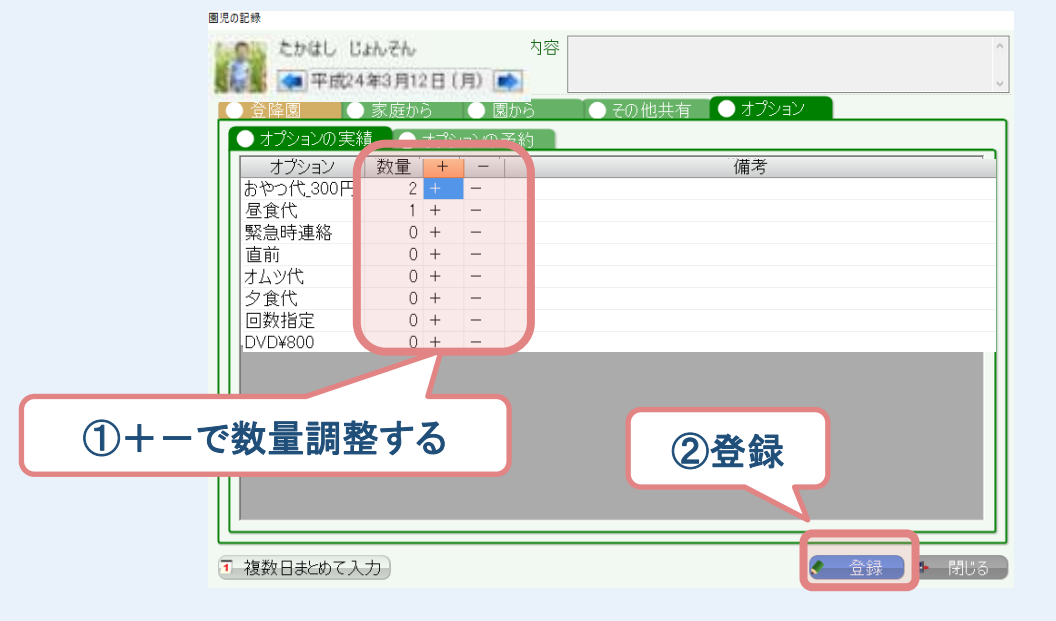

**加算したいオプションの行の「+」を押すと 、 数量が1ずつ増えていきます。 その日に加算したい分だけ「+」を押してください。**

**押しすぎてしまった場合は「-」を押すと、 数量が1ずつ減っていくので 数量の調整をお願いします。**

WELKIDS CONFIDENTIAL Copyright 2021 WELKIDS Co. LTD 12/13

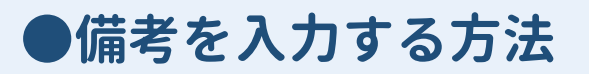

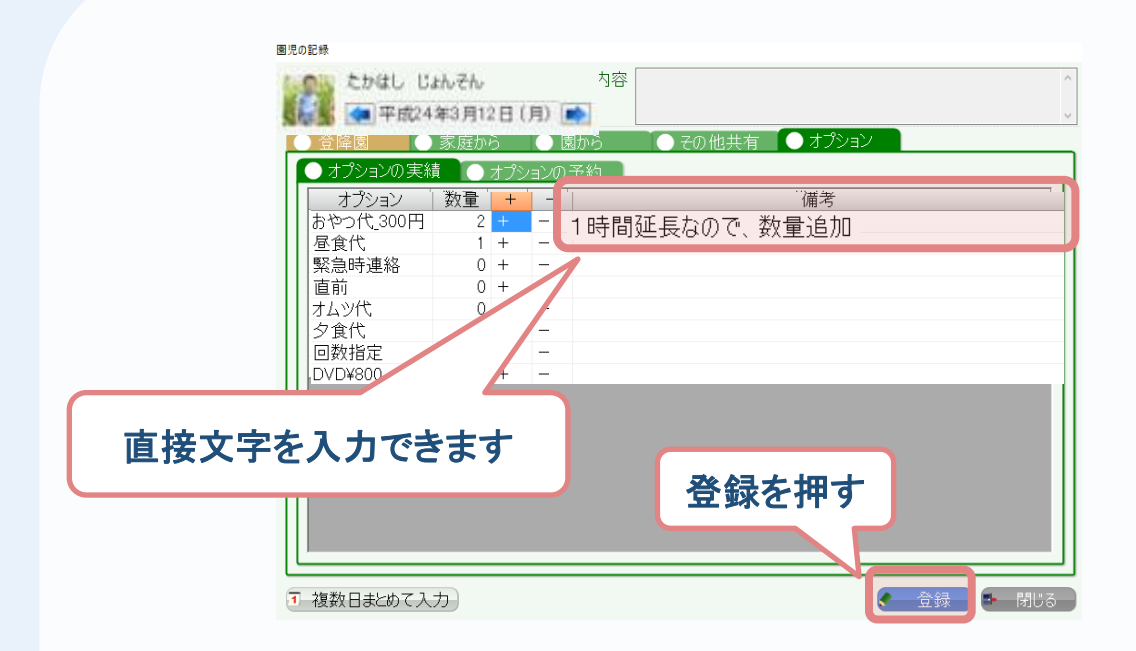

#### **オプションの備考には、直接文字を打つことができます。 備忘録など、メモ代わりとしてご利用ください。**